#### **EP-C800 Series EPSON**

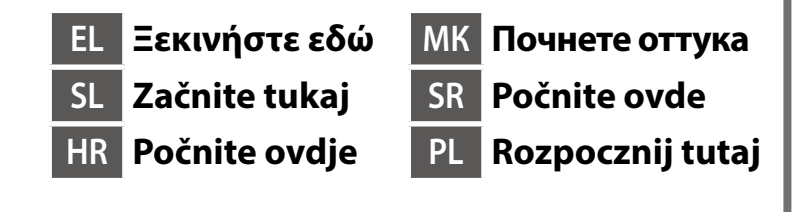

© 2024 Seiko Epson Corporation Printed in XXXXXX

**https://epson.sn**

Το περιεχόμενο μπορεί να διαφέρει ανάλογα με την τοποθεσία.

Vsebina se lahko razlikuje glede na lokacijo.

Sadržaj se može razlikovati ovisno o lokaciji. Содржината може да е различна, во зависност од земјата.

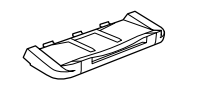

Sadržaj može da se razlikuje u zavisnosti

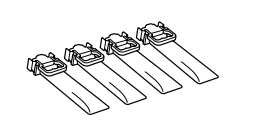

od lokacije. Zawartość może się różnić w zależności od lokalizacji.

**Μην συνδέσετε καλώδιο USB εκτός αν σας ζητηθεί να το κάνετε. Kabel USB priključite šele, ko ste k temu pozvani.**

**Ne spajajte USB kabel ako niste primili uputu da to učinite. Не приклучувајте USB-кабел ако не добиете** 

**таква инструкција. Nemojte priključivati USB kabl ako niste dobili uputstvo da to učinite.**

**Kabel USB należy podłączyć dopiero po wyświetleniu takiego polecenia.**

# **Setting Up the Printer**

**Για την αρχική ρύθμιση, βεβαιωθείτε ότι χρησιμοποιείτε τις μονάδες παροχής μελανιού που συνόδευαν αυτόν τον εκτυπωτή. Αυτές οι μονάδες παροχής μελανιού δεν μπορούν να φυλαχθούν για μελλοντική χρήση. Οι αρχικές μονάδες παροχής μελανιού θα χρησιμοποιηθούν εν μέρει για τη φόρτιση της κεφαλής εκτύπωσης. Αυτές οι μονάδες παροχής μελανιού μπορεί να εκτυπώσουν λιγότερες σελίδες σε σύγκριση με επόμενες μονάδες παροχής** 

**Za začetno nastavitev morate obvezno uporabiti enote za dovajanje črnila, ki so bile priložene tiskalniku. Teh enot za dovajanje črnila ne smete shraniti za poznejšo uporabo. Začetne enote za dovajanje črnila bodo delno uporabljene za polnjenje tiskalne glave. S temi enotami za dovajanje črnila boste morda natisnili manj strani v primerjavi z drugimi enotami za** 

**Kod početnog postavljanja obavezno koristite jedinice za opskrbu tintom isporučene s ovim proizvodom. Ove jedinice za opskrbu tintom ne mogu se pohraniti za naknadnu uporabu. Početne jedinice za opskrbu tintom djelomično će biti korištene za punjenje ispisne glave. Ove jedinice za opskrbu tintom mogu ispisati manje stranica u usporedbi sa sljedećim** 

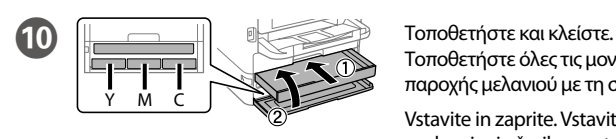

**За почетното поставување, задолжително користете ги единиците со мастило испорачани со печатачот. Овие единици со мастило не може да се зачуваат за употреба во иднина. Почетните единици со мастило делумно ќе се искористат за полнење на главата за печатење. Со овие единици со мастило може да се отпечатат помал број страници во споредба со наредните единици со мастило.**

**Za početno podešavanje obavezno koristite jedinice za dovod mastila koje su isporučene sa ovim štampačem. Te jedinice za dovod mastila se mogu sačuvati za kasniju upotrebu. Početne jedinice za dovod mastila će se delimično koristiti za punjenje glave za štampanje. Te jedinice za dovod mastila mogu odštampati manje stranica u odnosu na naredne jedinice za** 

**Do wstępnej konfiguracji należy używać pojemników z tuszem dostarczonych z tą drukarką. Tych pojemników z tuszem nie wolno zostawiać do późniejszego użytku. Tusz z początkowych pojemników z tuszem zostanie częściowo zużyty podczas napełniania głowicy drukującej. W związku z tym pozwolą na wydrukowanie mniejszej liczby stron niż kolejne pojemniki z tuszem.**

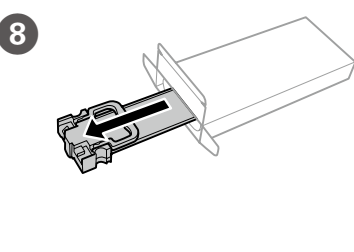

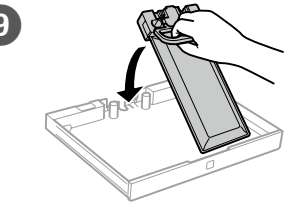

**Odprite** Otvorite. Отворете. Otvorite. Otwórz.

Wybierz język i godzinę.

I Τοποθετήστε τη μονάδα παροχής μελανιού στον δίσκο μελανιού.

> Enoto za dovajanje črnila vstavite v pladenj za črnilo.

Namjestite jedinicu za opskrbu tintom u pretinac za tintu.

Вметнете ја единицата со мастило во фиоката за единицата со мастило. Postavite jedinicu za dovod mastila u ladicu za mastilo. Włóż pojemnik z tuszem do tacy z tuszem.

H Αφαιρέστε τη συσκευασία. Razpakirajte. Raspakirajte. Распакувајте. Raspakujte. Wyjmij z opakowania.

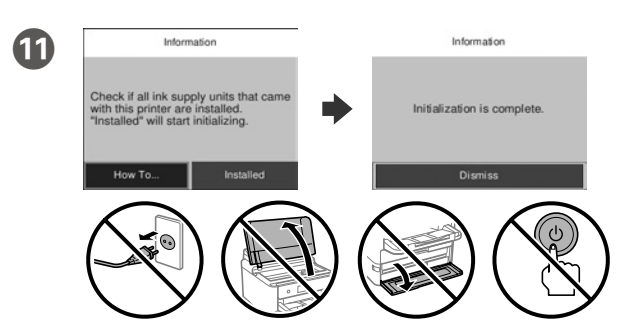

Περιμένετε να ολοκληρωθεί η φόρτιση.

Počakajte, da se polnjenje zaključi.

Pričekajte da se izvrši punjenje.

Почекајте да заврши полнењето.

Sačekajte dok se završi punjenje.

Poczekaj na zakończenie napełniania.

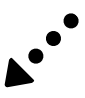

Τοποθετήστε όλες τις μονάδες παροχής μελανιού με τη σειρά Y, M, C. Vstavite in zaprite. Vstavite vse enote za dovajanje črnila v vrstnem redu Y, M, C.

Umetnite i zatvorite. Umetnite sve jedinice za opskrbu tintom sljedećim redom: Y, M, C.

Вметнете и затворете. Вметнете ги сите единици со мастило по редоследот Y, M, C.

Umetnite i zatvorite. Umetnite sve jedinice za dovod mastila po redosledu Y, M, C. Włóż i zamknij. Włóż wszystkie pojemniki z tuszem w kolejności Y, M i C.

G Ανακινήστε καλά τη μονάδα παροχής μελανιού 10 φορές. Enoto za do dovajanje črnila 10-krat dobro pretresite.

Dobro protresite jedinicu za opskrbu tintom 10 puta. Добро протресете ја единицата со мастило 10 пати. Dobro protresite jedinicu za dovod mastila 10 puta.

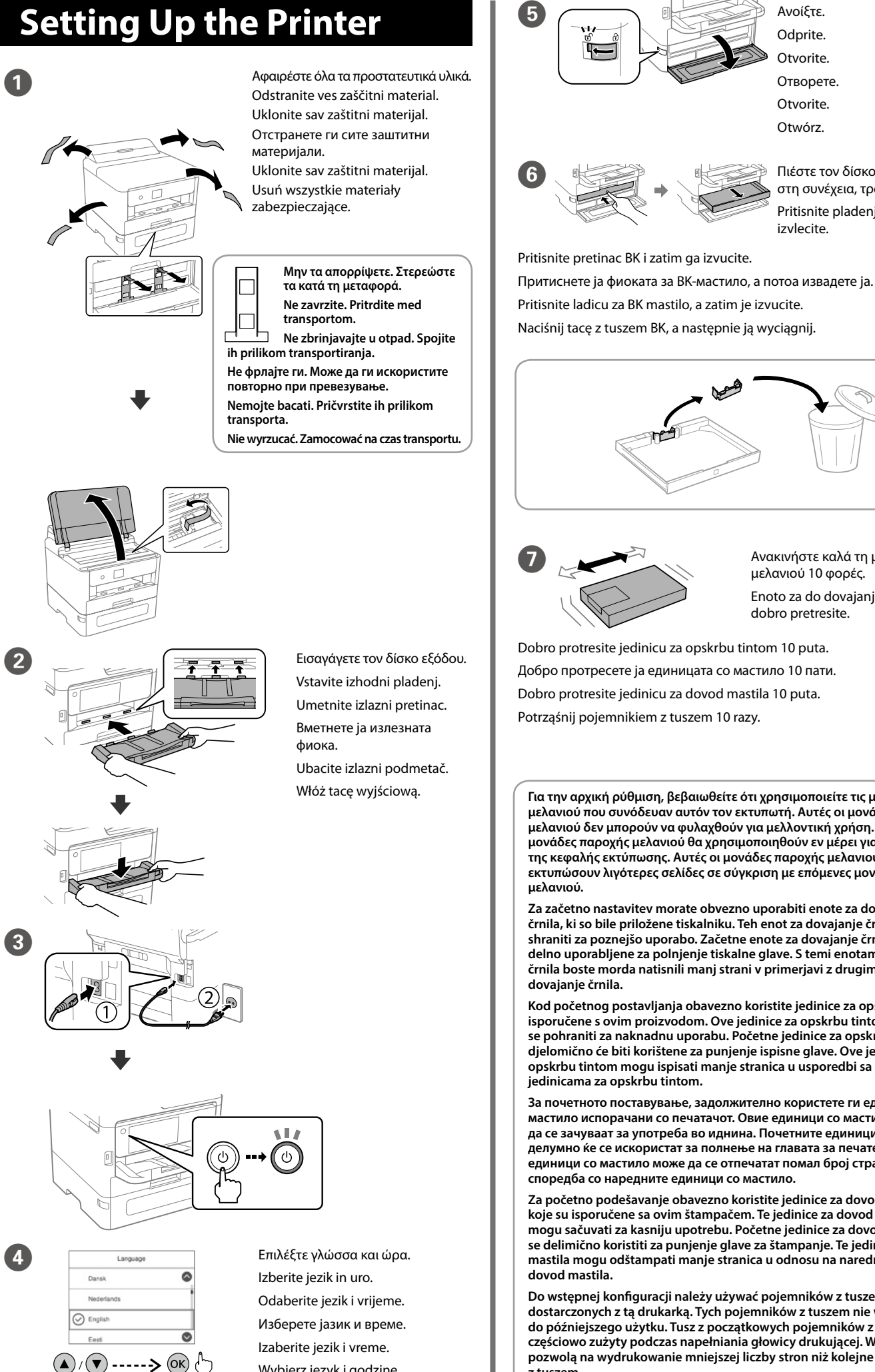

**Για πληροφορίες σχετικά με τη χρήση του εκτυπωτή, ανατρέξτε στις** *Οδηγίες χρήστη* **στην τοποθεσία μας στο web. Επιλέξτε Υποστήριξη για πρόσβαση στις οδηγίες χρήσης.**

**Informacije o uporabi tiskalnika najdete v priročniku** *Navodila za uporabo* **na našem spletnem mestu. Priročnike najdete tako, da izberete možnost Podpora.**

**Informacije o uporabi pisača potražite u dokumentu** *Korisnički vodič* **na našoj internetskoj stranici. Odaberite Podrška za pristup priručniku.**

**Повеќе информации за употребата на печатачот се достапни во**  *Упатството за корисникот* **на нашата веб-локација. Изберете Поддршка за да ги отворите прирачниците.**

**Pogledajte** *Korisnički vodič* **na našoj internet lokaciji radi informacija o upotrebi štampača. Da biste pristupili priručnicima, izaberite stavku Podrška.**

**Więcej informacji o użytkowaniu drukarki można znaleźć w** *Przewodniku użytkownika* **w naszej witrynie. Należy wybrać pozycję Pomoc techniczna, aby uzyskać dostęp do podręczników.**

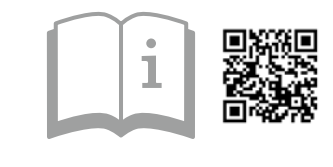

F Πιέστε τον δίσκο μελανιού BK και, στη συνέχεια, τραβήξτε τον έξω. Pritisnite pladenj za črnilo BK in ga

izvlecite.

General Notice: Other product names used herein are for identification purposes only and may be trademarks of their respective owners. Epson disclaims any and all rights in those marks.

Maschinenlärminformations-Verordnung 3. GPSGV: Der höchste Schalldruckpegel beträgt 70 dB(A) oder weniger gemäss EN ISO 7779. Das Gerät ist nicht für die Benutzung im unmittelbaren Gesichtsfeld am Bildschirmarbeitsplatz vorgesehen.

Um störende Reflexionen am Bildschirmarbeitsplatz zu vermeiden, darf dieses Produkt nicht im unmittelbaren Gesichtsfeld platziert werden.

The contents of this manual and the specifications of this product are subject to change without notice

Для пользователей из России срок службы: 5 лет.

AEEE Yönetmeliğine Uygundur.

Ürünün Sanayi ve Ticaret Bakanlığınca tespit ve ilan edilen kullanma ömrü 5 yıldır.

Tüketicilerin şikayet ve itirazları konusundaki başvuruları tüketici mahkemelerine ve tüketici hakem

**Nemojte ubacivati papir iznad oznake sa strelicom ▼ unutar vođice za papir. Nie należy ładować papieru powyżej znaku strzałki ▼ wewnątrz prowadnicy krawędzi.**

heyetlerine yapılabilir. Üretici: SEIKO EPSON CORPORATION

Adres: 3-5, Owa 3-chome, Suwa-shi, Nagano-ken 392-8502 Japan

Tel: 81-266-52-3131<br>Web: http://www.epso http://www.epson.com

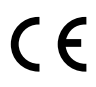

#### **http://www.epson.eu/Support (Europe) http://support.epson.net/ (outside Europe)**

**Μην τοποθετείτε το χαρτί πάνω από την ένδειξη βέλους** d **που βρίσκεται μέσα στον πλαϊνό οδηγό.**

Papirja ne naložite prek puščične oznake ▼ znotraj vodila robov.

**Papir ne umećite iznad oznake ▼ unutar rubne vodilice.** 

Не ставајте хартија над ознаката со стрелка ▼ во граничникот.

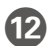

L Τοποθετήστε χαρτί στην κασέτα χαρτιού με την εκτυπώσιμη πλευρά στραμμένη προς τα κάτω.

Naložite papir v kaseto za papir tako, da je stran za tiskanje obrnjena navzdol.

Papir stavite u ladicu za papir, stranom za ispis okrenutom prema dolje. Ставете хартија во касетата за хартија со страната за печатење свртена надолу.

Για αντιμετώπιση προβλημάτων, επιλέξτε  $\circledS$  για βοήθεια. Αυτή η λειτουργία παρέχει οδηγίες βήμα προς βήμα, με κινούμενες εικόνες, για τα περισσότερα ζητήματα, όπως είναι η προσαρμογή της ποιότητας εκτύπωσης και η τοποθέτηση χαρτιού.

 $\check{\mathsf{C}}$ e želite pomoč pri odpravljanju težav, izberite  $\mathcal{\widehat{C}}$ . Ta funkcija zagotavlja navodila po korakih in animacije za večino težav, kot sta prilagajanje kakovosti tiskanja in nalaganje papirja.

Ubacite papir u kasetu za papir sa stranom za štampanje okrenutom nadole. Załaduj papier do kasety na papier stroną przeznaczoną do druku skierowaną do dołu.

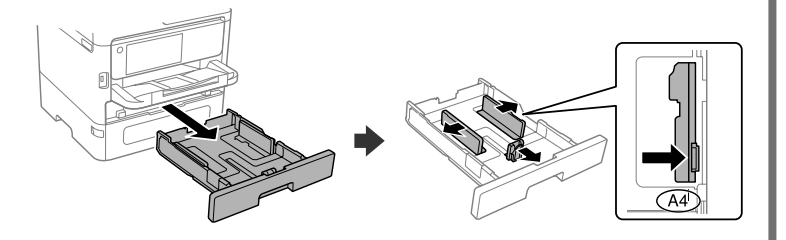

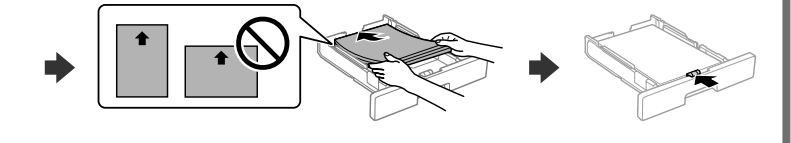

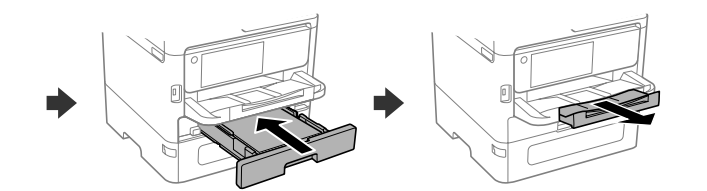

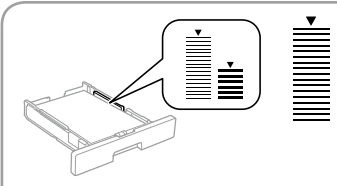

Za rješavanje problema odaberite  $\mathcal D$  za pomoć. Ova značajka pruža vam upute s koracima i animacijom za većinu problema kao što su prilagođavanje kvalitete ispisa i umetanje papira.

M Ορίστε το μέγεθος και τον τύπο χαρτιού για την κασέτα χαρτιού. Μπορείτε να αλλάξετε αυτές τις ρυθμίσεις στη συνέχεια.

За помош при решавање проблеми, изберете  $\circledS$ . Оваа функција обезбедува детални и анимирани инструкции за повеќето проблеми, на пр. при приспособувањето на квалитетот на печатење и ставањето хартија.

Nastavite velikost in vrsto papirja za kaseto za papir. Te nastavitve lahko spremenite pozneje.

Za rešavanje problema, izaberite  $\circledS$  za pomoć. Ova funkcija pruža animirana uputstva korak po korak za većinu pitanja, kao što su podešavanje kvaliteta štampe i ubacivanje papira.

Podesite veličinu i vrstu papira za kasetu za papir. Ove postavke možete mijenjati kasnije.

W razie problemów wybierz  $\mathcal{O}$ , aby uzyskać pomoc w ich rozwiązaniu. Ta funkcja udostępnia szczegółowe instrukcje i animacje dotyczące większości problemów, takich jak dostosowywanie jakości druku i ładowanie papieru.

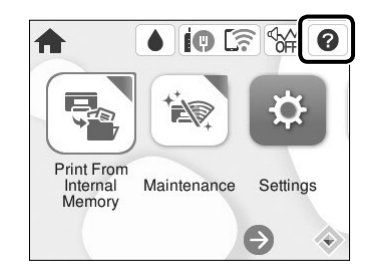

Поставете ги големината и типот на хартијата за касетата за хартија. Може да ги смените овие поставки подоцна.

Podesite veličinu i tip papira za kasetu za papir. Ova podešavanja kasnije možete da promenite.

Ustaw rozmiar i typ papieru dla kasety na papier. Później możesz je zmienić.

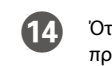

O Συνδέστε τον υπολογιστή ή την έξυπνη συσκευή σας με τον εκτυπωτή. Επισκεφθείτε την τοποθεσία στο web για να εγκαταστήσετε το λογισμικό και να ρυθμίσετε τις παραμέτρους του δικτύου.

Računalnik ali pametno napravo povežite s tiskalnikom. Obiščite spletno mesto, da namestite programsko opremo in konfigurirate omrežje.

Απλό χαρτί Navaden papir Obični papir Обична хартија Običan papir Zwykły papier <u>—</u> Παχύ χαρτί Debel papir Debeli papir Дебела хартија Debeo papir Papier gruby

Spojite računalo ili pametni uređaj na pisač. Posjetite web-mjesto kako biste instalirali softver i konfigurirali mrežu.

Поврзете го компјутерот или паметниот уред со печатачот. Посетете ја веб-локацијата за да го инсталирате софтверот и да ја конфигурирате мрежата.

Povežite računar ili pametni uređaj sa štampačem. Posetite internet stranicu da biste instalirali softver i konfigurisali mrežu.

Połącz komputer lub urządzenie inteligentne z drukarką. Odwiedź witrynę, aby zainstalować oprogramowanie i skonfigurować sieć.

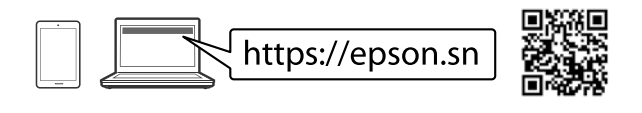

## **Troubleshooting**

### **Radio Equipment Information**

For users in Europe and UK

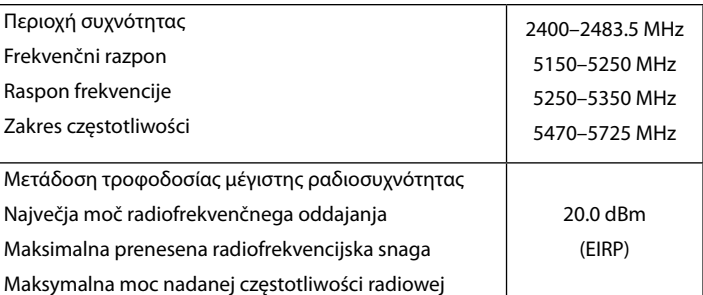

N Όταν ολοκληρωθεί η ρύθμιση χαρτιού, εμφανίζεται η οθόνη προσαρμογής ποιότητας εκτύπωσης. Ακολουθήστε τις οδηγίες που εμφανίζονται στην οθόνη για να εκτελέσετε προσαρμογές.

Ko je nastavitev papirja končana, se na prilagoditvenem zaslonu prikaže kakovost tiskanja. Upoštevajte navodila na zaslonu za prilagoditev.

Nakon odabira postavke za papir, prikazat će se zaslon prilagodbe kvalitete ispisa. Slijedite upute na zaslonu za poravnanje.

Кога ќе завршите со одредувањето на поставките за хартијата, ќе се прикаже екранот за приспособување на квалитетот на печатењето. Следете ги инструкциите на екранот за да извршите приспособувања.

Kada je podešavanje papira završeno, prikazuje se ekran za podešavanje kvaliteta štampanja. Pratite uputstva na ekranu kako biste izvršili podešavanja.

Po zakończeniu konfigurowania ustawień papieru zostanie wyświetlony ekran ustawień jakości druku. Postępuj zgodnie z instrukcjami wyświetlanymi na ekranie, aby zmienić ustawienia.

### **PS/PCL driver**

Πραγματοποιήστε λήψη του εκτελέσιμου αρχείου του προγράμματος οδήγησης από την τοποθεσία web υποστήριξης της Epson.

S spletnega mesta s podporo družbe Epson prenesite izvedljivo datoteko gonilnika. Izvršnu datoteku upravljačkog programa preuzmite na Epsonovoj internetskoj stranici za podršku.

Преземете ја извршната датотека на двигателот од веб-локацијата за поддршка на Epson.

Preuzmite izvršnu datoteku sa internet stranice za podršku kompanije Epson. Pobierz plik wykonywalny sterownika z witryny pomocy technicznej Epson.

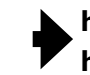

# **EPSON EP-C800 Series**

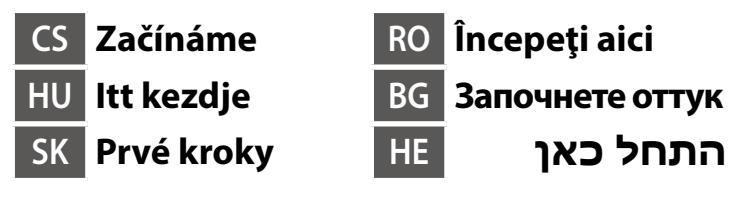

**https://epson.sn**

používání.

A tartalom hely szerint változhat.

locația dvs.

според местоположението.

**nedostanete pokyn.**

**utasítást nem kap.**

**pokyn na jeho pripojenie.**

**vi se solicită acest lucru.**

**Не свързвайте USB кабел, освен ако инструкциите не го изискват.**

**Setting Up the Printer**

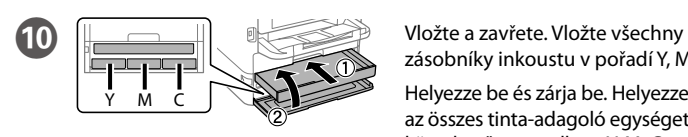

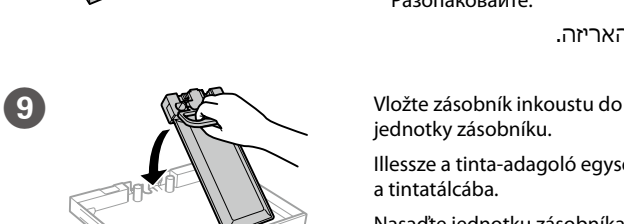

jednotky zásobníku.

Illessze a tinta-adagoló egységet a tintatálcába.

Nasaďte jednotku zásobníka s atramentom do zásobníka atramentu.

Introduceți unitatea de alimentare cu cerneală în tava de cerneală. Поставете блока за подаване на мастило в тавата за мастило.

הכנס את יחידת אספקת הדיו לתוך מגש הדיו.

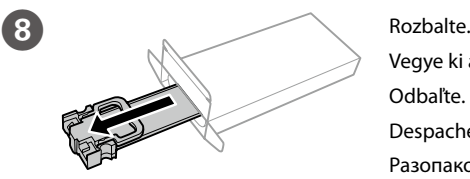

Vegye ki a csomagolásból. Odbaľte. Despachetați. Разопаковайте.

הוצא מהאריזה.

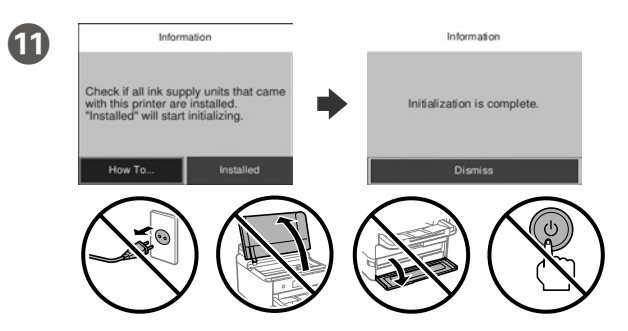

Počkejte na dokončení nabíjení.

Várja meg a töltés befejezését.

Počkajte, kým sa nabíjanie neskončí.

Așteptați până se finalizează încărcarea.

Изчакайте, докато зареждането завърши.

המתן עד שהטעינה תסתיים.

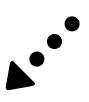

zásobníky inkoustu v pořadí Y, M, C.

Helyezze be és zárja be. Helyezze be az összes tinta-adagoló egységet a következő sorrendben: Y, M, C.

Vložte a zatvorte. Vložte všetky jednotky zásobníka atramentu v poradí Y, M, C. Introduceți și închideți. Introduceți toate unitățile de alimentare cu cerneală în ordinea Y, M, C.

Поставете и затворете. Поставете всички блокове за подаване на мастило в последователността Y, M, C.

הכנס וסגור. הכנס את כל יחידות אספקת הדיו על פי הסדר צהוב )Y), אדום )M), כחול )C).

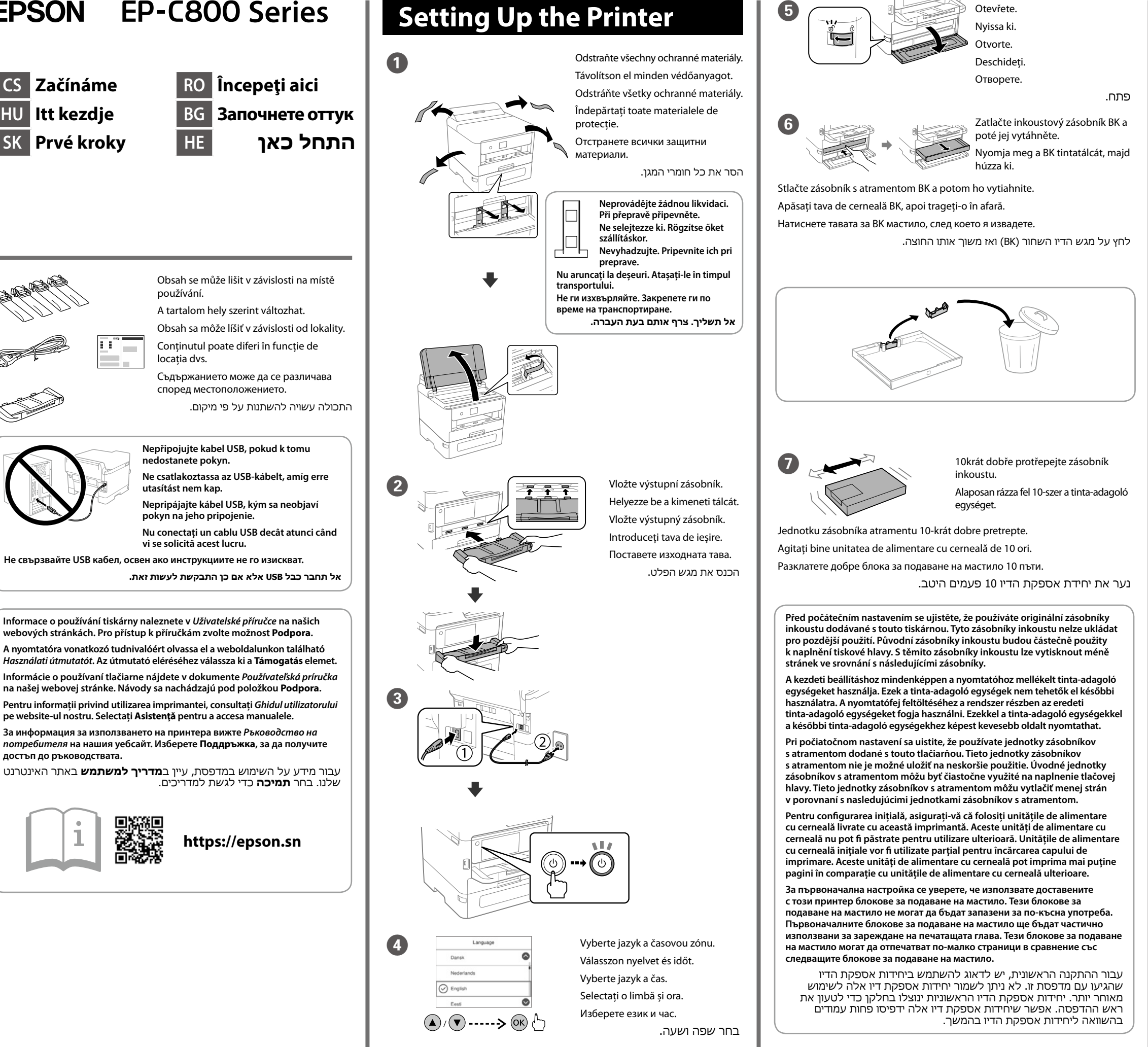

**pe website-ul nostru. Selectați Asistenţă pentru a accesa manualele.**

**достъп до ръководствата.**

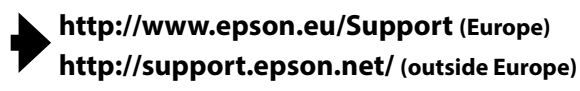

**Nevkladajte papier nad značku ▼ nachádzajúcu sa na vnútornej strane vodiacej lišty.**

**Nu încărcați cu hârtie peste marcajul săgeată** d **aflat în interiorul ghidajului de margine.**

Не зареждайте хартия над стрелката ▼ във водача за хартия.

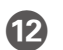

Vložte papír do kazety na papír tiskovou stranou směrem dolů. A papírt a papírkazettába a nyomtatandó oldalával lefelé kell betölteni. Do kazety na papier vložte papier tak, aby strana na tlač smerovala nahor. Încărcați hârtie în caseta pentru hârtie, cu partea imprimabilă orientată în jos.

**אל תטען נייר מעל לסימן החץ** d **בתוך מדריך הקצוות.**

**13** Nastavte velikost a typ papíru pro kazetu na papír. Tato nastavení můžete později změnit.

Заредете хартия в касетата с хартия с печатната страна надолу. הכנס נייר למגש הנייר כשהצד להדפסה כלפי מטה.

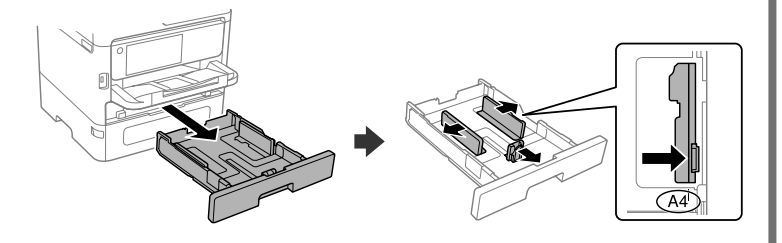

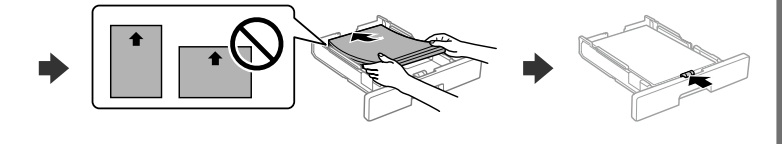

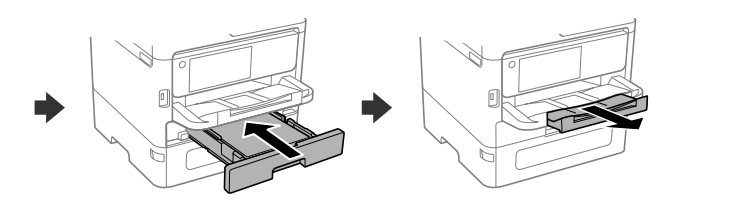

Állítsa be a többi papírkazettához is a papírméretet és papírtípust. Ezek a beállítások később módosíthatók.

Nastavte veľkosť a typ papiera pre kazetu na papier. Tieto nastavenia môžete neskôr zmeniť.

Setați dimensiunea și tipul hârtiei pentru caseta pentru hârtie. Puteți modifica aceste setări ulterior.

Pro řešení problémů vyberte  $\circled{2}$ . Tato funkce poskytuje podrobné animované pokyny pro řešení většiny známých problémů, jako je například úprava kvality tisku nebo vkládání papíru.

Задайте размера и вида на хартията за касетата с хартия. Можете да променяте тези настройки по-късно.

> הגדר את הסוג והגודל של הנייר עבור מחסנית הנייר. ניתן לשנות את ההגדרות האלה מאוחר יותר.

Pri riešení problémov zvoľte $\mathcal D$  a požiadajte o pomoc. Táto funkcia poskytuje postupy a animované pokyny k väčšine problémov, ako sú napríklad nastavenie kvality tlače a vkladanie papiera.

Pentru depanare, selectați  $\circled{2}$  pentru asistență. Această funcție oferă instrucțiuni pas cu pas și animate pentru majoritatea problemelor, cum ar fi ajustarea calității de tipărire și încărcarea hârtiei.

O Připojte svůj počítač nebo chytré zařízení k tiskárně. Navštivte webovou stránku, nainstalujte software a nakonfigurujte síť.

За отстраняване на неизправности изберете  $\circled{?}$ за помощ. Тази функция предоставя анимирани инструкции стъпка по стъпка за по-голямата част от проблемите, свързани с настройване на качеството на печат и зареждане на хартия.

Csatlakoztassa a nyomtatóhoz számítógépét vagy okoseszközét. A szoftver telepítéséhez és a hálózat konfigurálásához látogasson el a weboldalra.

על מנת לפתור בעיות, בחר  $\mathbb C$  כדי לקבל סיוע. תכונה זו מספקת הוראות בשלבים והוראות הנפשה עבור מרבית הבעיות כמו התאמת איכות ההדפסה וטעינת נייר.

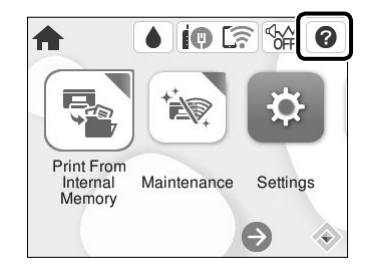

Pripojte počítač alebo inteligentné zariadenie k tlačiarni. Navštívte webovú lokalitu a nainštalujte softvér a nakonfigurujte sieť.

Conectați computerul sau dispozitivul inteligent la imprimantă. Vizitați site-ul web pentru a instala software și a configura rețeaua.

Po dokončení nastavení papíru se objeví obrazovka pro úpravu kvality tisku. Při provádění úprav postupujte podle pokynů uvedených na obrazovce.

Свържете Вашия компютър или смарт устройство с принтера. Посетете уебсайта, за да инсталирате софтуера и да конфигурирате мрежата.

חבר את המחשב שלך או את ההתקן החכם שלך אל המדפסת. בקר באתר האינטרנט כדי להתקין תוכנה ולהגדיר את התצורה של הרשת.

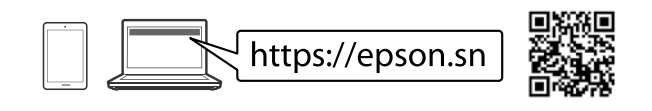

### **Troubleshooting**

Silný papír Vastag papír Tenký papier Hârtie groasă Плътна хартия נייר עבה A hibaelhárításhoz válassza ki a(z) gombot útmutatásért. A funkció lépésről lépésre haladó útmutatást nyújt a legtöbb kérdéshez vagy problémához, például a nyomtatás minőségének beállításához vagy a papír betöltéséhez.

### **Radio Equipment Information**

For users in Europe and UK

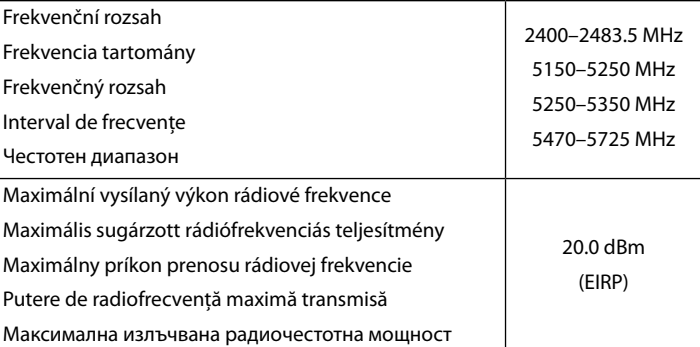

Ha a papírbeállítás befejeződött, megjelenik a nyomtatás minőségének beállítására szolgáló képernyő. A beállítások végrehajtásához kövesse a képernyőn megjelenő utasításokat.

Po dokončení nastavenia papiera sa zobrazí obrazovka nastavenia kvality tlače. Pri vykonávaní úprav postupujte podľa pokynov na obrazovke. Când configurarea hârtiei s-a încheiat, este afișat ecranul de ajustare a

calității tipăririi. Urmați instrucțiunile de pe ecran pentru a efectua ajustările. Когато настройката за хартия завърши, се извежда екранът

за корекция на качеството на печат. Следвайте инструкциите на екрана, за да извършите корекциите.

כאשר הגדרת הנייר הושלמה, מוצג מסך התאמת איכות ההדפסה. פעל בהתאם להוראות המוצגות על המסך כדי לבצע התאמות.

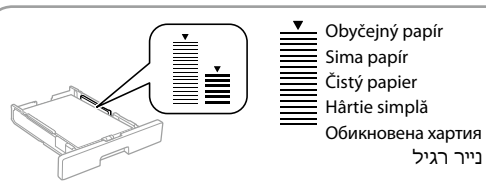

Nevkládejte papír nad značku šipky ▼ mezi vodítky.

Az élvezetőn belüli ▼ nyíl fölé ne töltsön papírt.

### **PS/PCL driver**

Stáhněte si spustitelný soubor ovladače z webových stránek podpory společnosti Epson.

Töltse le az illesztőprogram futtatható fájlját az Epson támogatás weboldaláról. Stiahnite si spustiteľný súbor ovládača z webovej stránky podpory spoločnosti Epson.

Descărcaţi fişierul executabil al driverului de pe website-ul de asistenţă Epson. Изтеглете изпълнимия файл на драйвера от уебсайта за поддръжка на Epson. הורד את קובץ מנהל ההתקן הניתן לביצוע מאתר התמיכה של Epson.